## Meet Libby.

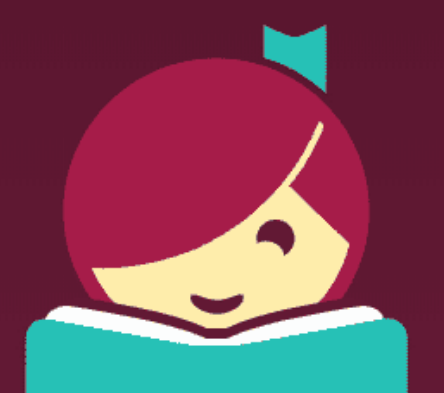

# Getting started with Libby

As a member of the Shire of Dardanup Library Services you can borrow, download, and hold the latest eBooks, eAudiobooks and eMagazines on your tablet or phone absolutely free.

### Step 1- Install the Libby app from your device's app store.

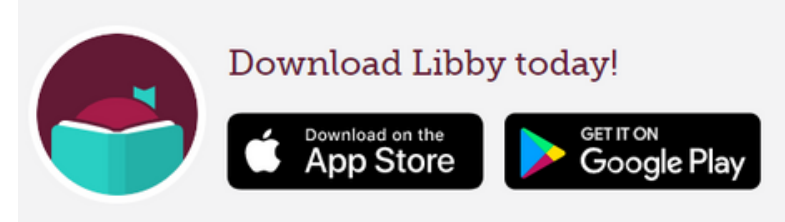

Step 2- In Libby, follow the prompts to find the Shire of Dardanup Library Services and sign in with your library card details.

Step 3- Search for a title or browse our library catalogue to borrow an item.

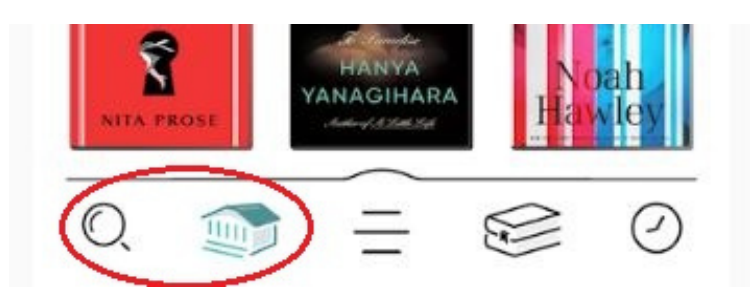

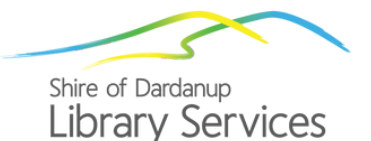

Step 4- Borrowed titles appear on your Shelf and download to the app so you can read them when you're offline.

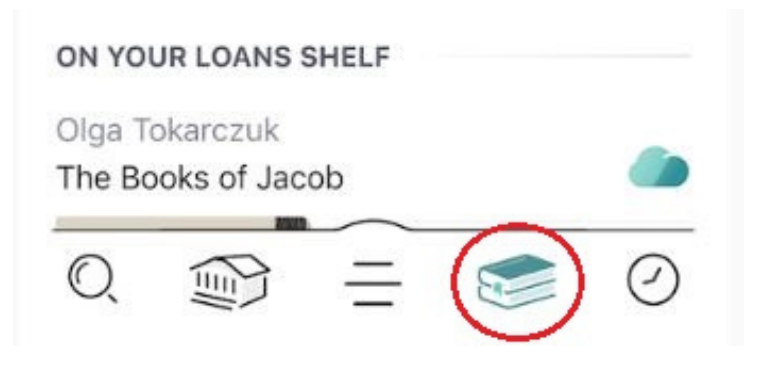

#### Step 5- Tap Manage Loan to see options like Renew and Return.

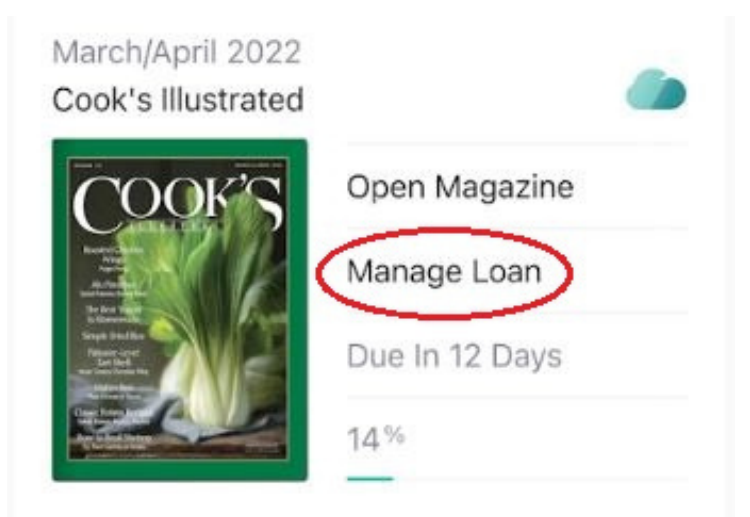

If you would like more help with the Libby app please contact us at the Shire of Dardanup Library Services and we can organise a one-on-one appointment.

#### **Eaton Community Library**

2 Sanford Way Eaton, WA 6232 Tel: 9724 0470

**Dardanup Public Library** 3 Little Street, Dardanup, WA 6236

Tel: 9724 0422

elibrary@dardanup.wa.gov.au library.dardanup.wa.gov.au

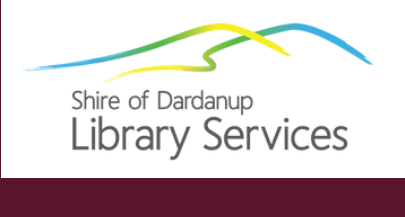

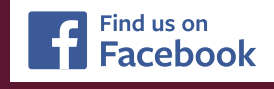